## **Lover**

Note: Load this PDF file into FreeHand® and use the path outline below left as a drawing template (see setupfh8.pdf for instructions). Print out both pages of this PDF file to view instructions while you draw.

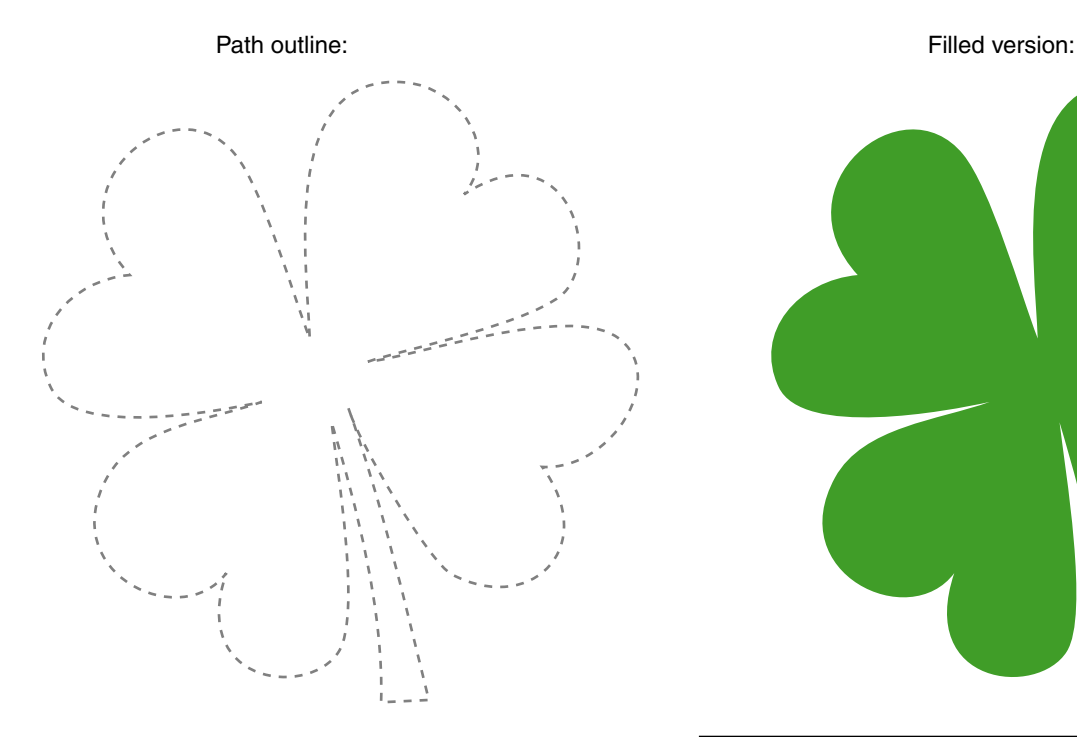

Using what you have learned from the previous tutorials, this time draw this four-leaf clover. Plant the points and pull out control handles, move them around, add a few points, delete a few points...give it your best shot. Remember your keyboard shortcuts. While you are drawing the path you can reposition points and control handles, then continue with the path. If you get lost and find yourself no longer adding to the path, select the Pointer Tool, click once on the last point in the path, then select the Pen Tool and position the cursor over the selected point. When the cursor changes into a crosshair with a carat next to it you will know when you are directly over the last point in the path:

## 圡

Click once on the last point then continue. After you close the path, you can make adjustments to individual points with the Pointer Tool. Following are a few tips...have fun!

One more thing...press Ctrl-K (Windows®) or Command-K (Macintosh®) to view the tutorial in Keyline mode. Then on an unlocked layer, click anywhere on the path with the Pointer Tool. This will reveal the locations of the points. Click on or drag a marquee around any point to reveal the control handles.

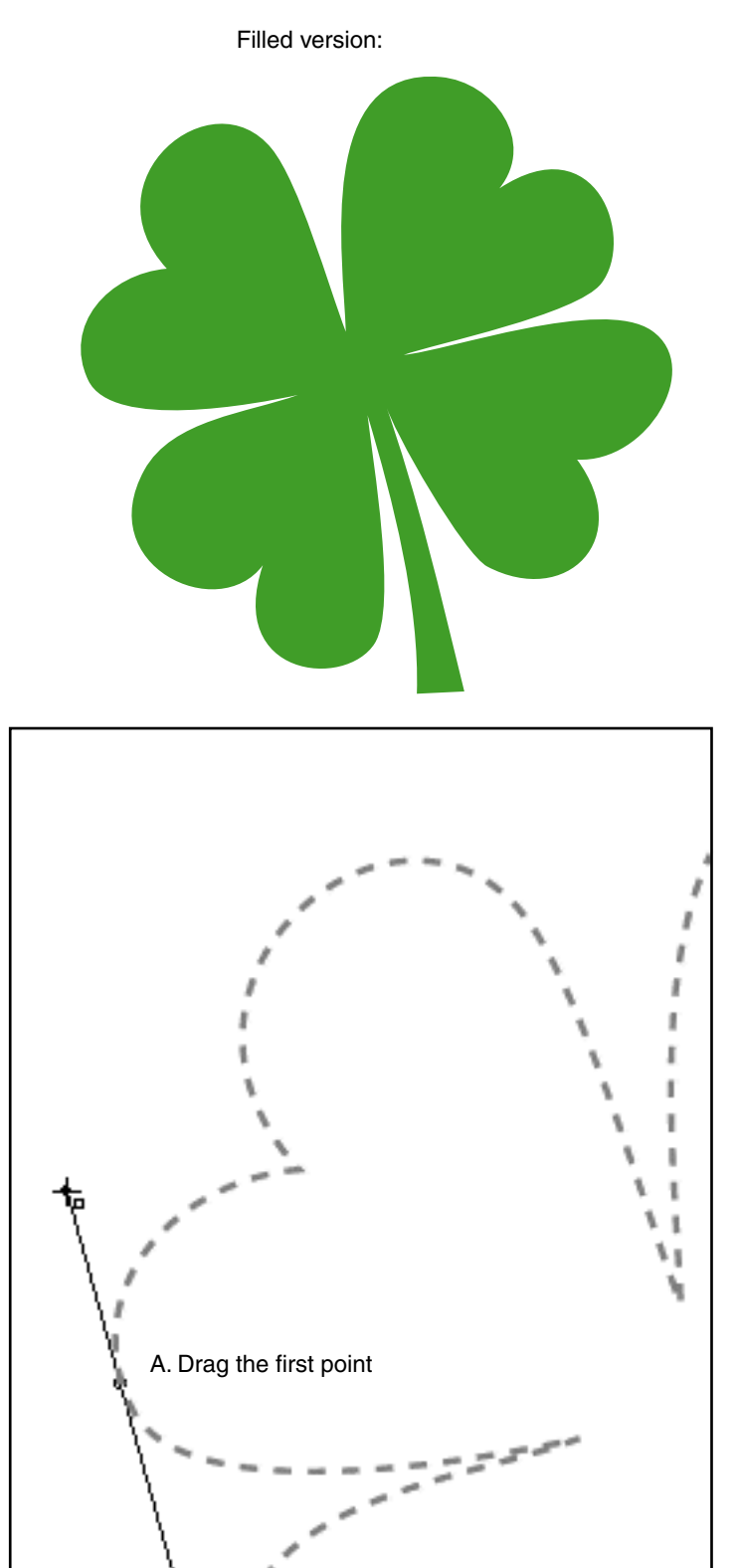

tem6fh8.pdf Page 1 Tutorial 6 Template - For Macromedia® FreeHand 8 / 9 © 1999, 2000 By Mike Doughty, All Rights Reserved FreeHand and Macromedia are trademarks of Macromedia Inc. All other trademarks are property of their respective owners

Putting it all together

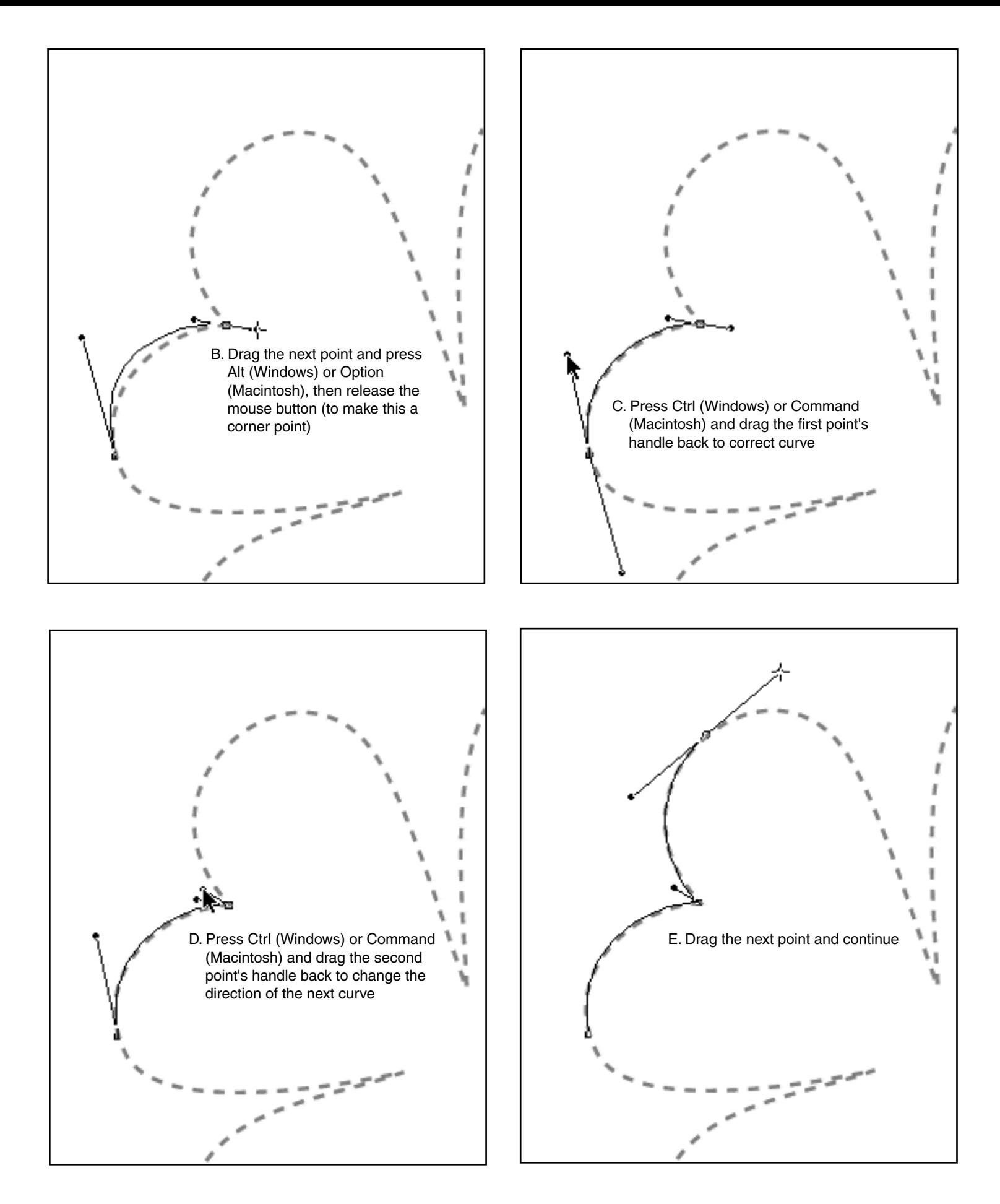